## **1) VIA ONILE PORTAL**

Visit:- [https://eschool.ind.in](https://eschool.ind.in/) to login the parent portal and follow the following guide line.

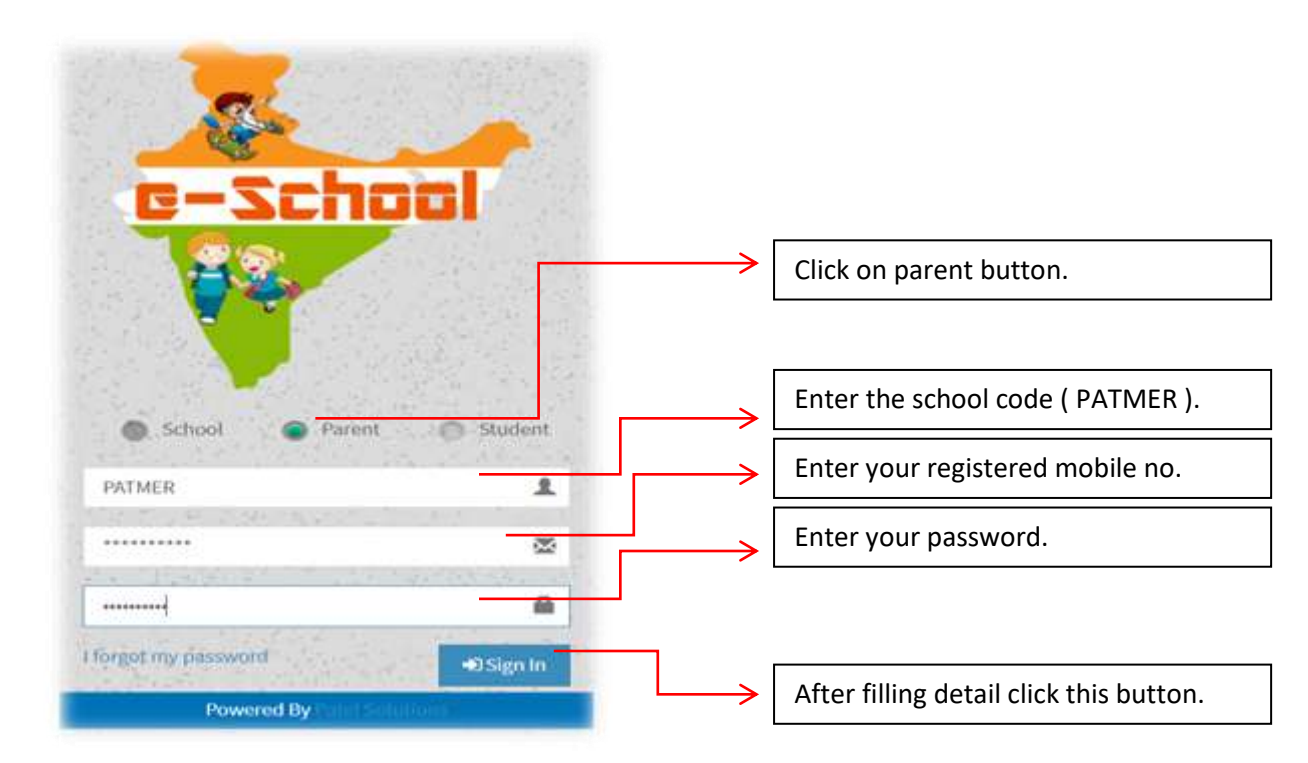

After successfull login you will see your dashboard with some important detail. Shown in below image.

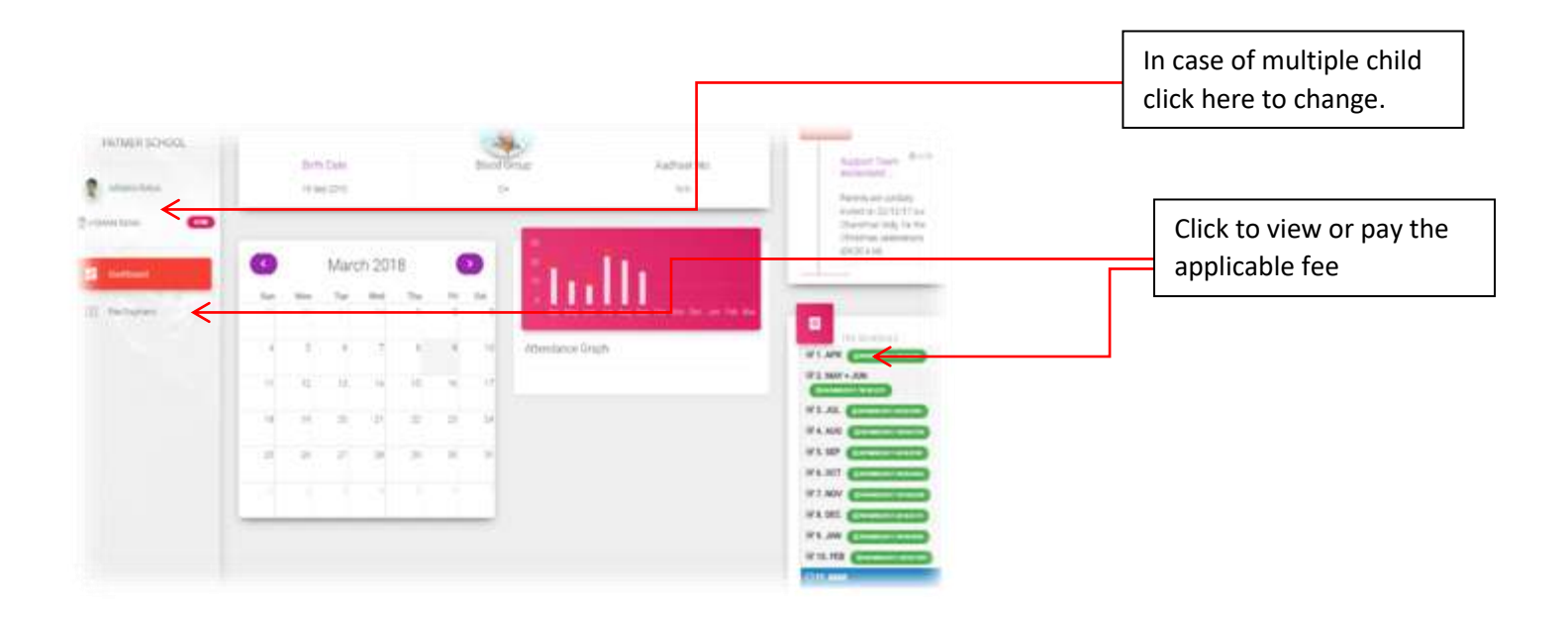

After clicking on Fee Payment link or on Schedule you will redirected to below page (shown below). You can use this page to view your fee schedule or print the receipt of paid schedules.

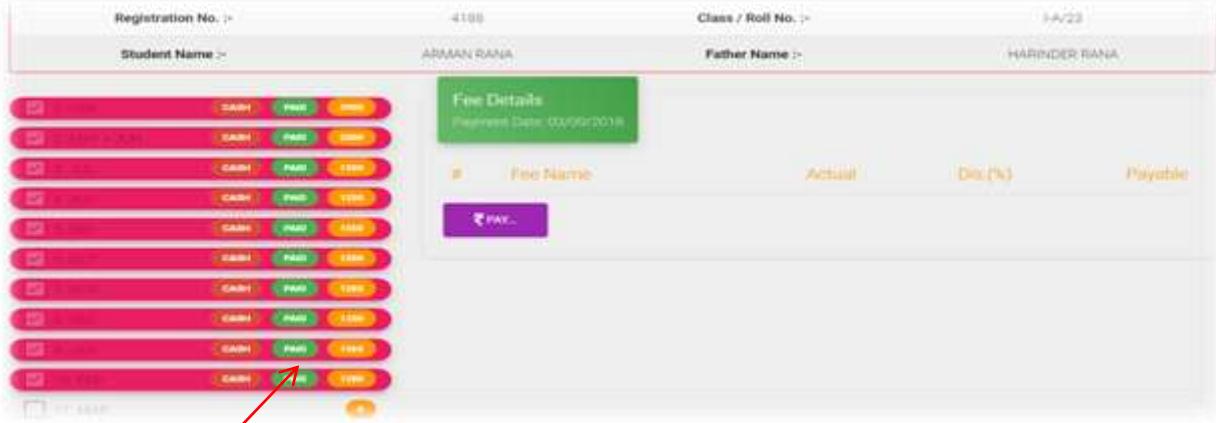

Click the unchecked schedule to view the summary or pay the fee.

Fee schedules showing status. Click on 'Paid' button to print the receipt

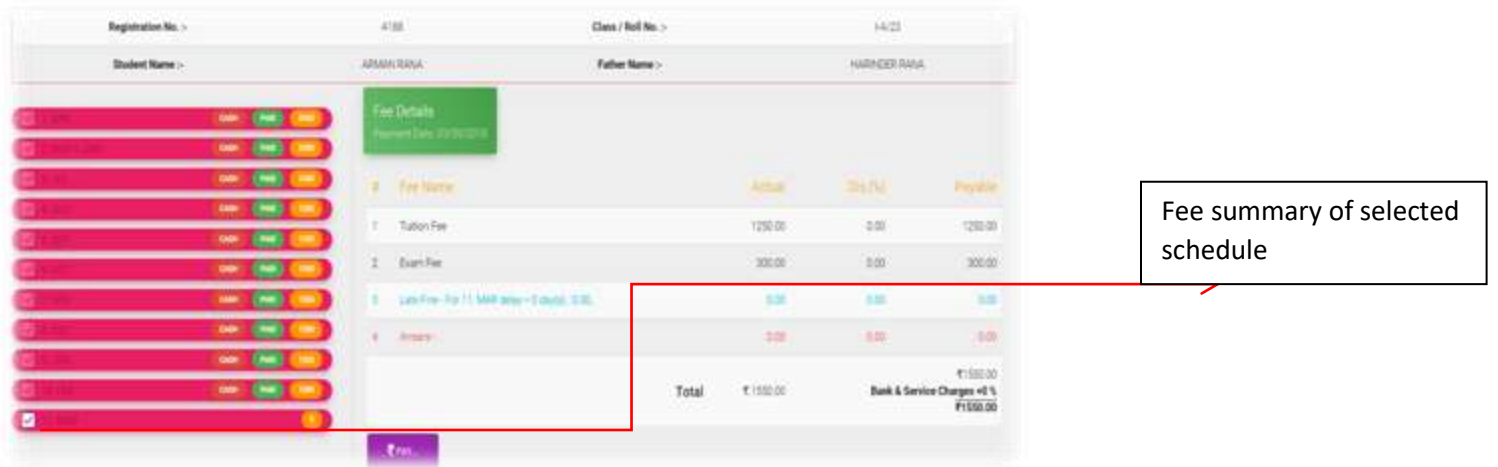

**Click the 'Pay' button** to pay the fee of selected schedule. After clicking the button you will see a payment confirmation message. Click on 'Yes' to proceed.. (Shown Below)

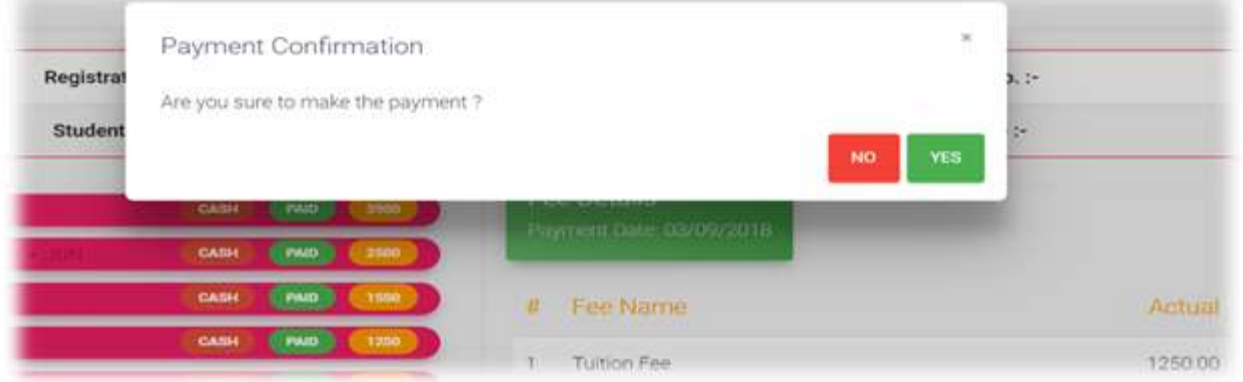

After confirming you will redirected to HDFC Payment gateway from where you can pay your fee amount .(Shown below)

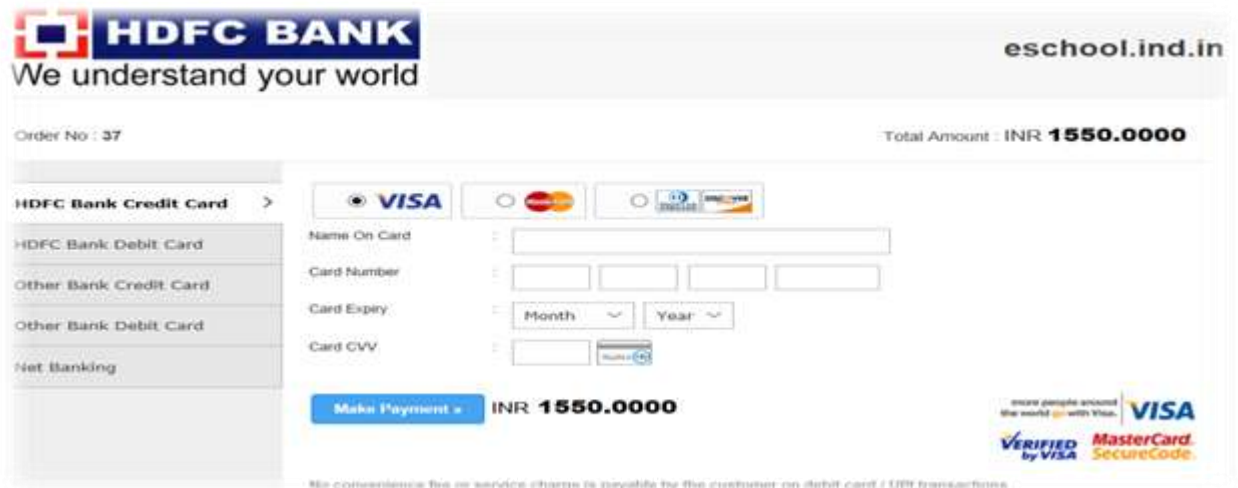

After successfull transaction you will returened to dashboard from where you can print your reciept.

\*Note:- Do not refresh the page or press back button at any point otherwise you will redirected to your dashboard or transaction will be cancelled.

## **2)VIA MOBILE APP**

Download latest version of e-school mobile app from google play store

(<https://play.google.com/store/apps/details?id=in.ind.eschool>) and installed it on mobile and follow below guideline

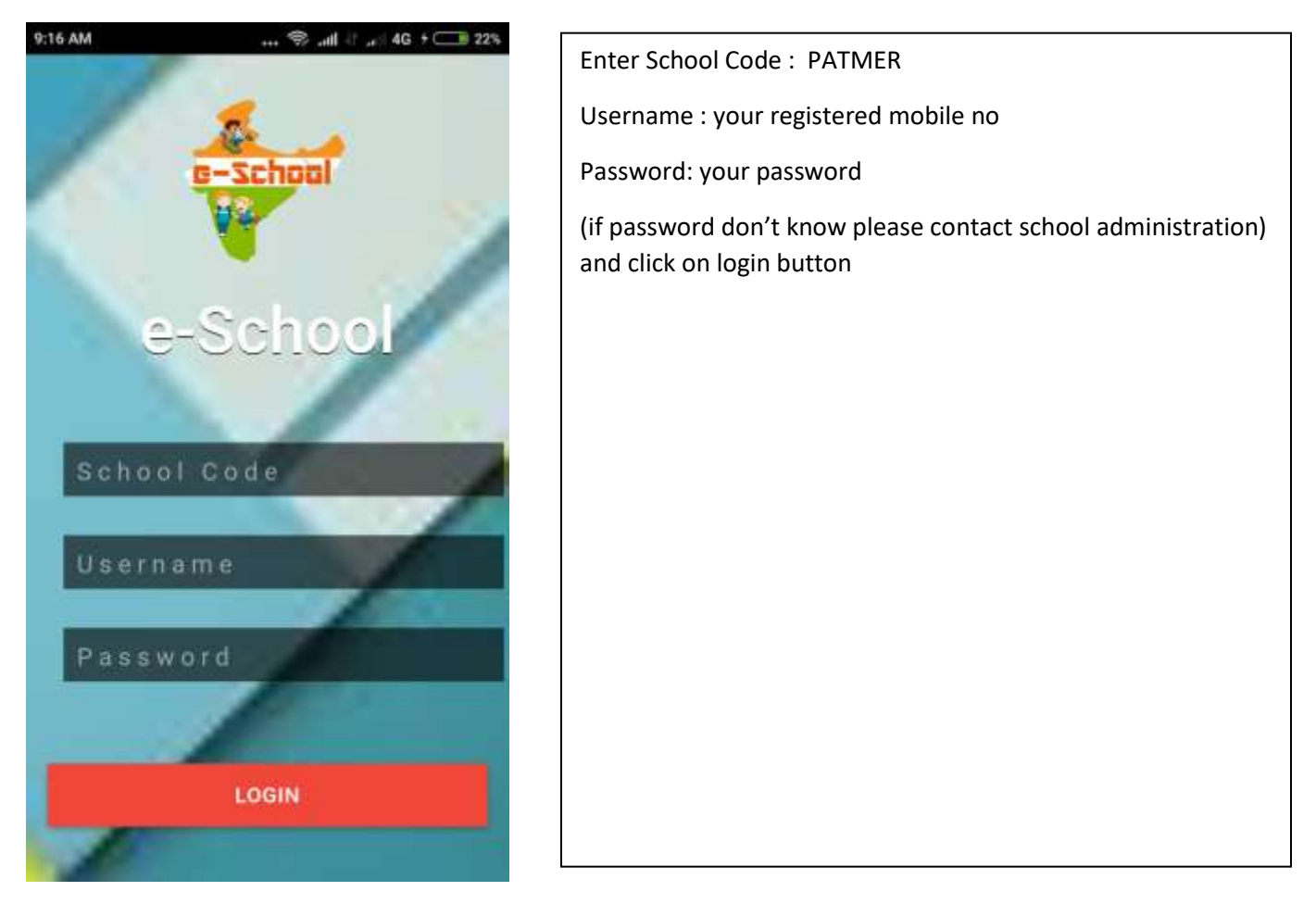

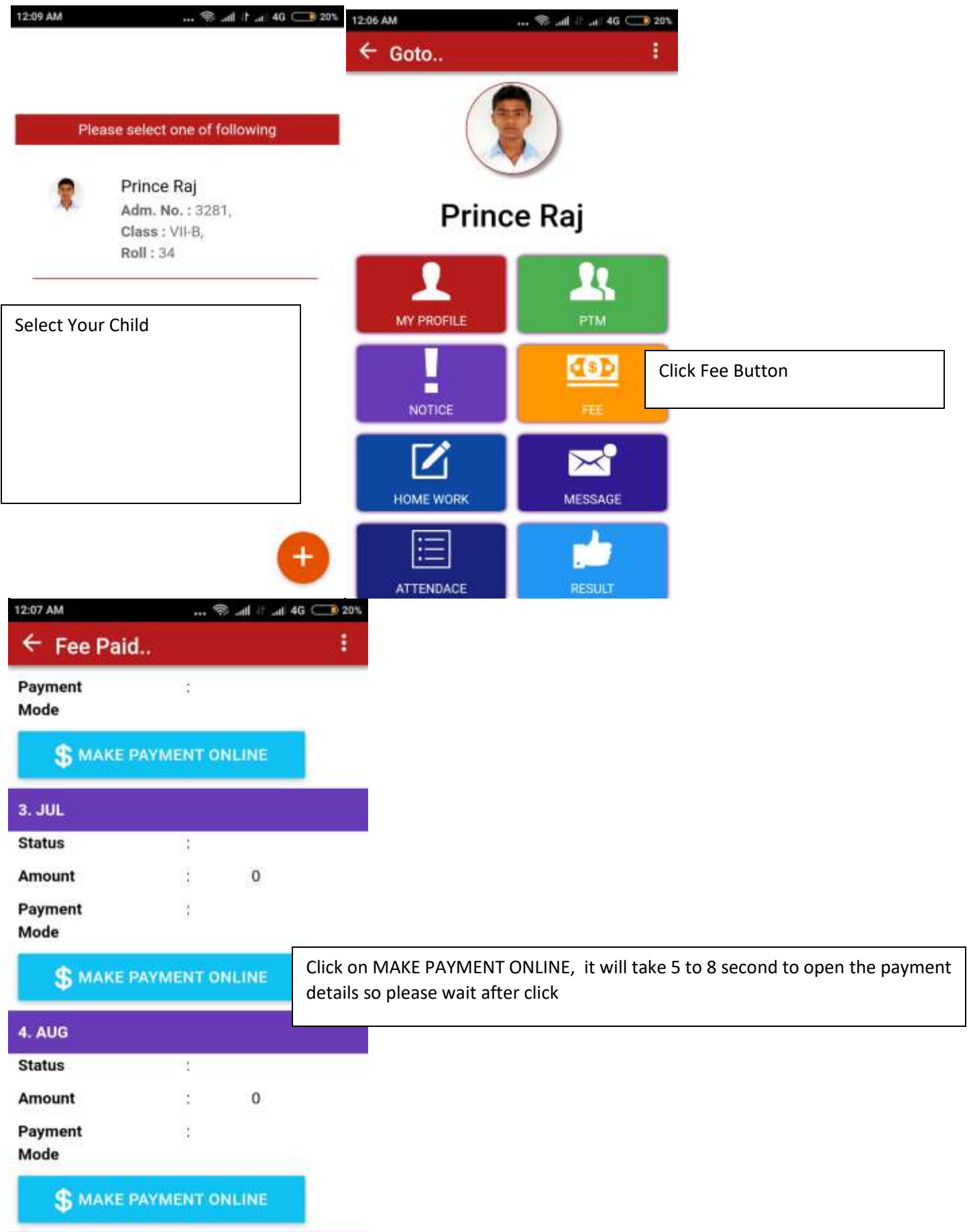

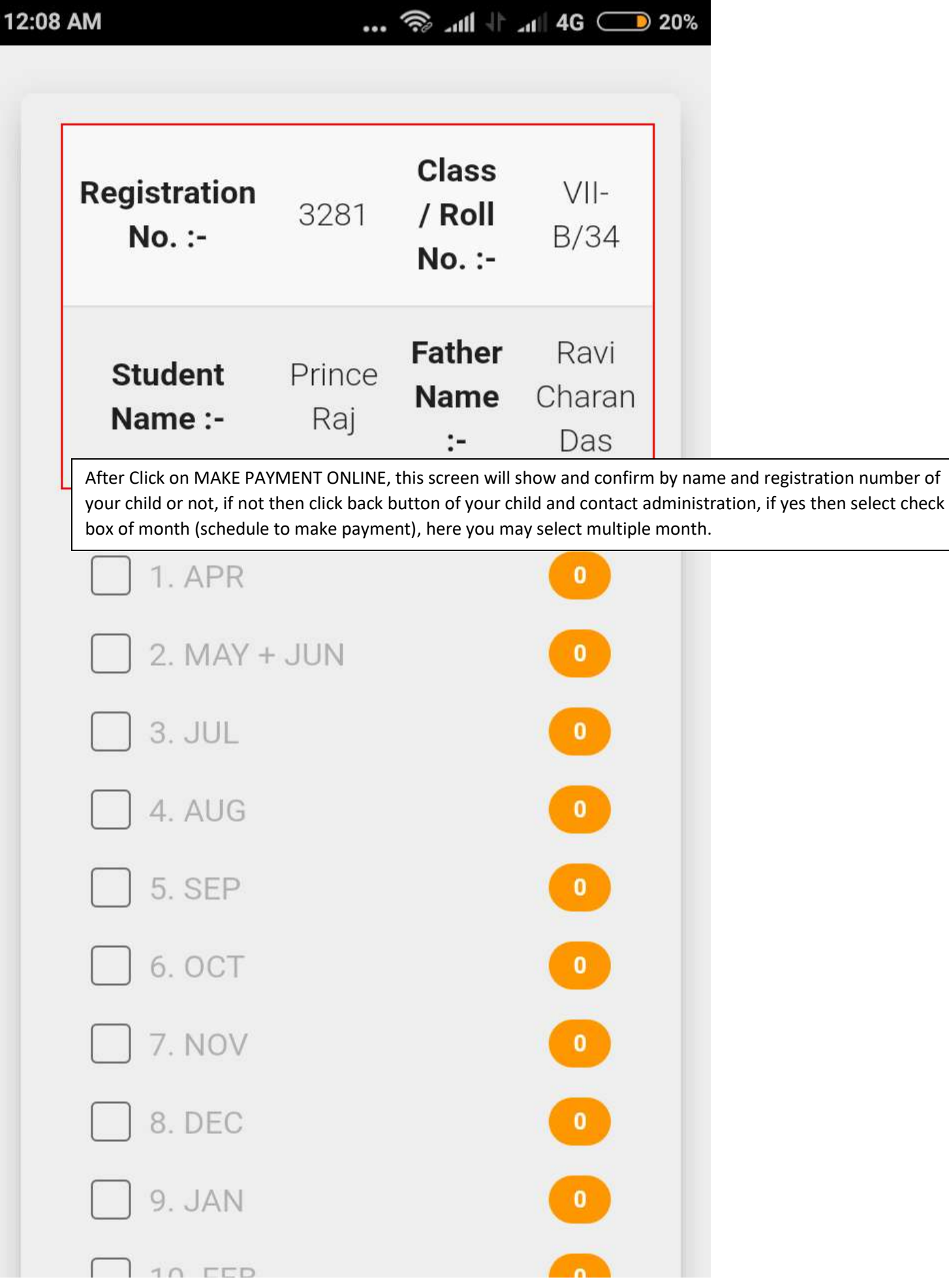

... <sup>•</sup> all ↓ ... 4G <u>●</u> 20%

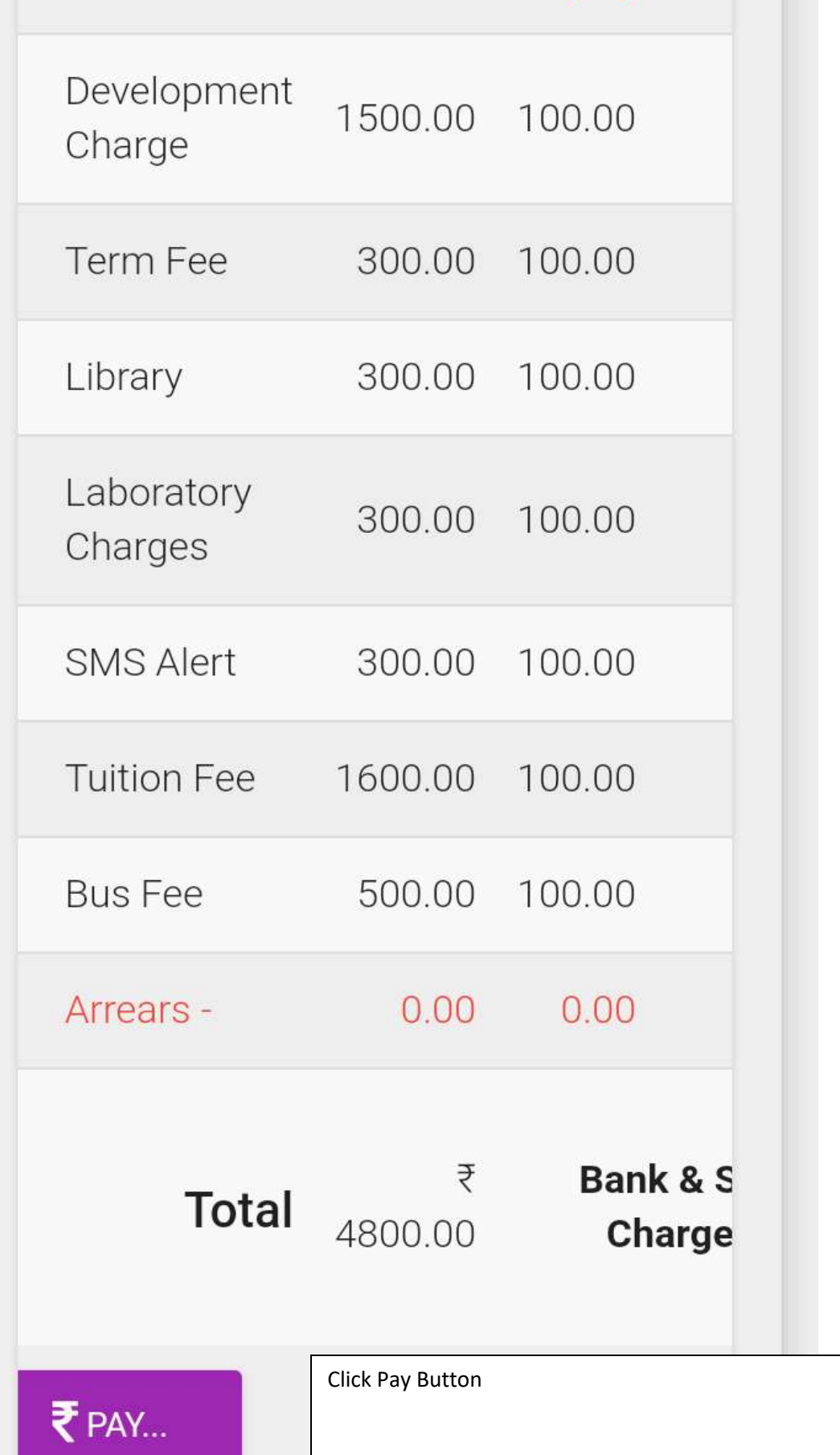

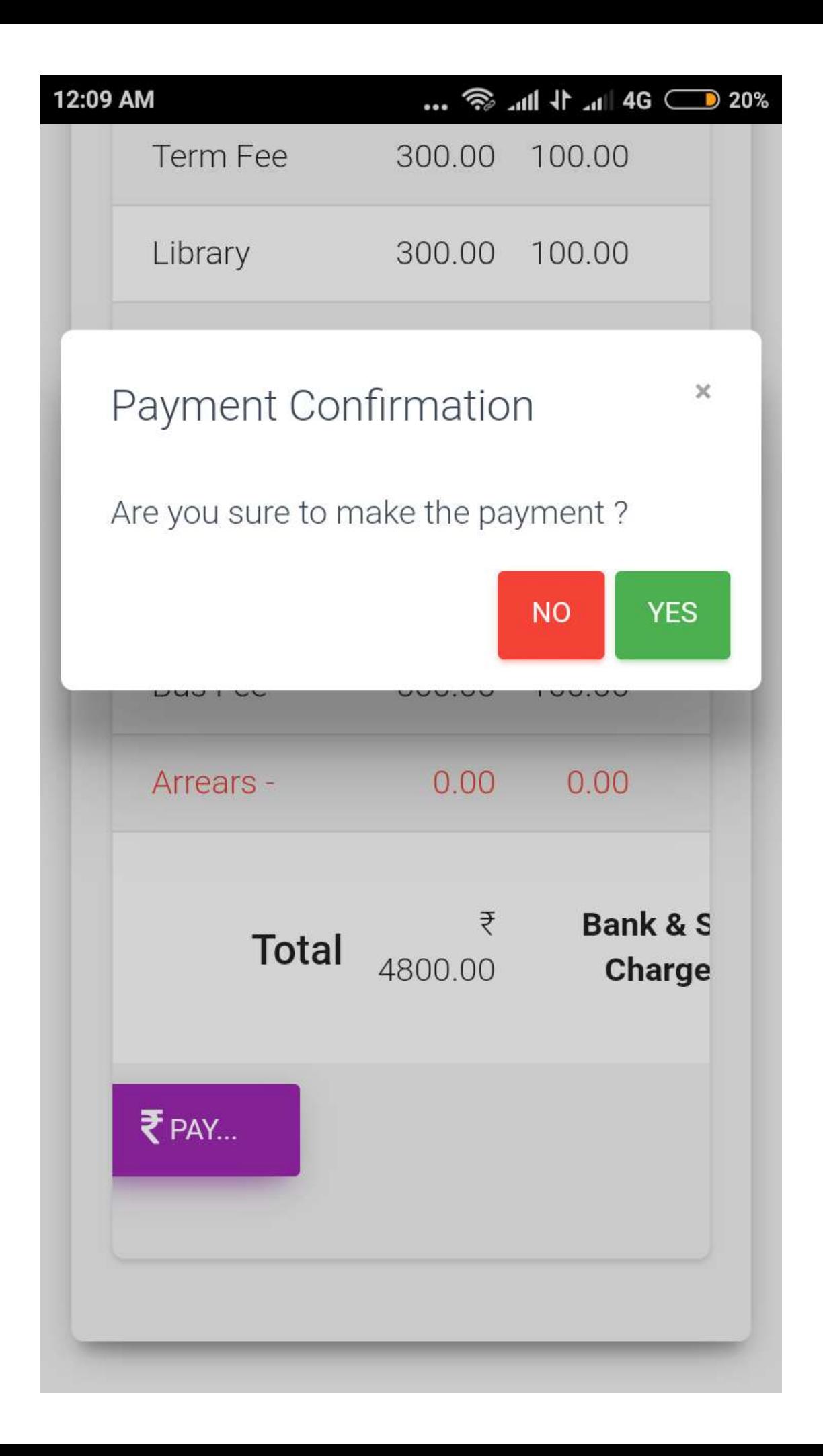

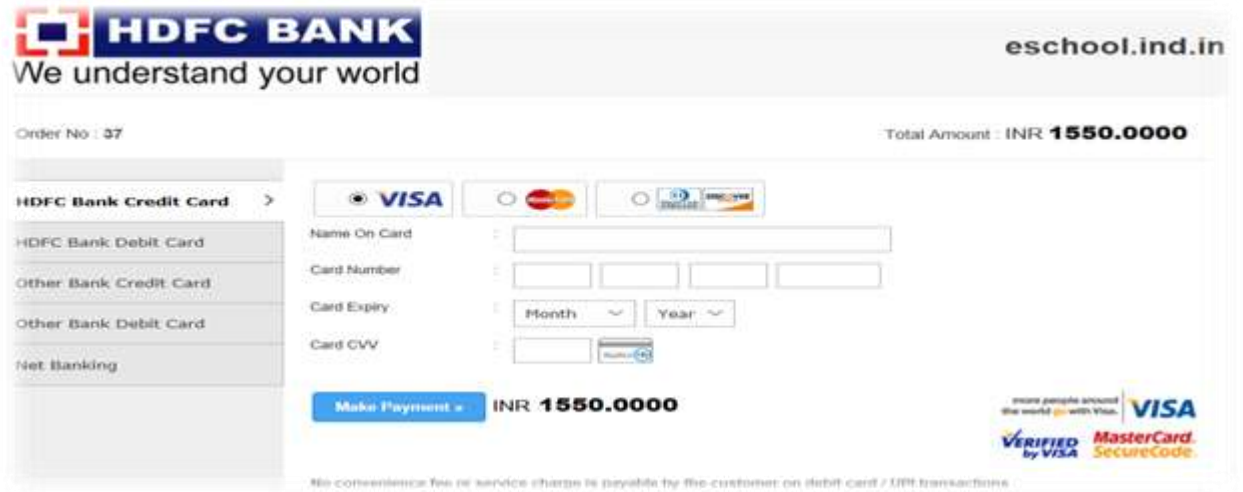

\*Note:- Do not refresh the page or press back button at any point, after successful payment please close the app and relogin and check fee satatus .

Note :- If your account debited and fee status not updated as paid, please contact administration.